*DATOS ABIERTOS, PARA UNA EFECTIVA Y TRANSPARENTE GESTIÓN DE GOBIERNO EN CONJUNTO CON LA COMUNIDAD…*

# **PORTAL NACIONAL DE DATOS ABIERTOS - GUÍA DEL USUARIO**

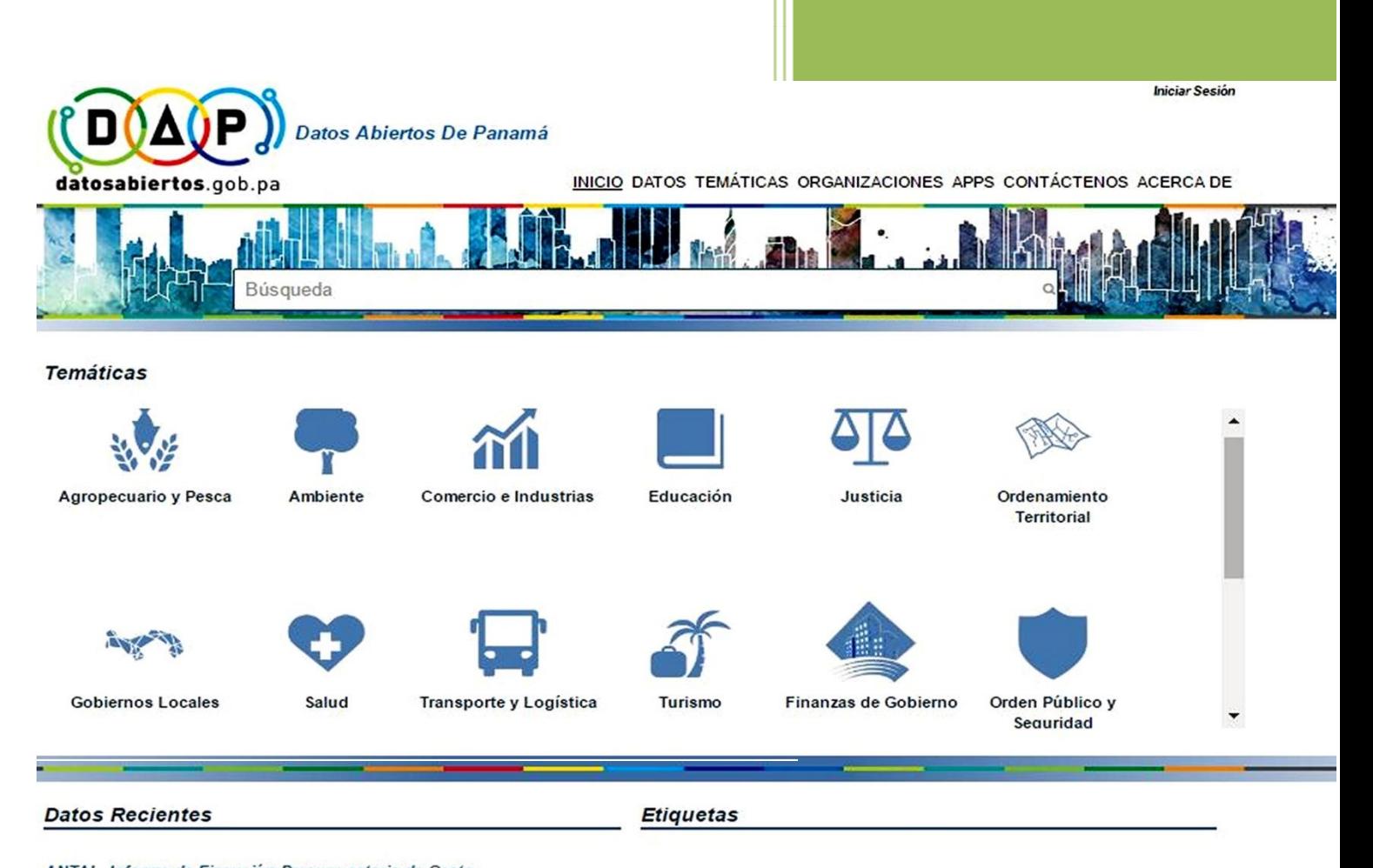

ANTAI - Informe de Ejecución Presupuestaria de Gasto (Funcionamiento) - 2016 Detalle de la ejecución presupuestaria de forma mensual de la Autoridad Nacional de Transparencia y Acceso a la Información.

**RNI**<br>ernetParaTodos Internet ParaTodos<br>Registro Público de Panamá Viaticos Nacion<br>Giras **idoneidades** Viáticos Registro Público

Traducido y adaptado en:

Autoridad Nacional para la Innovación Gubernamental (AIG) Panamá, 2016

# Contenido

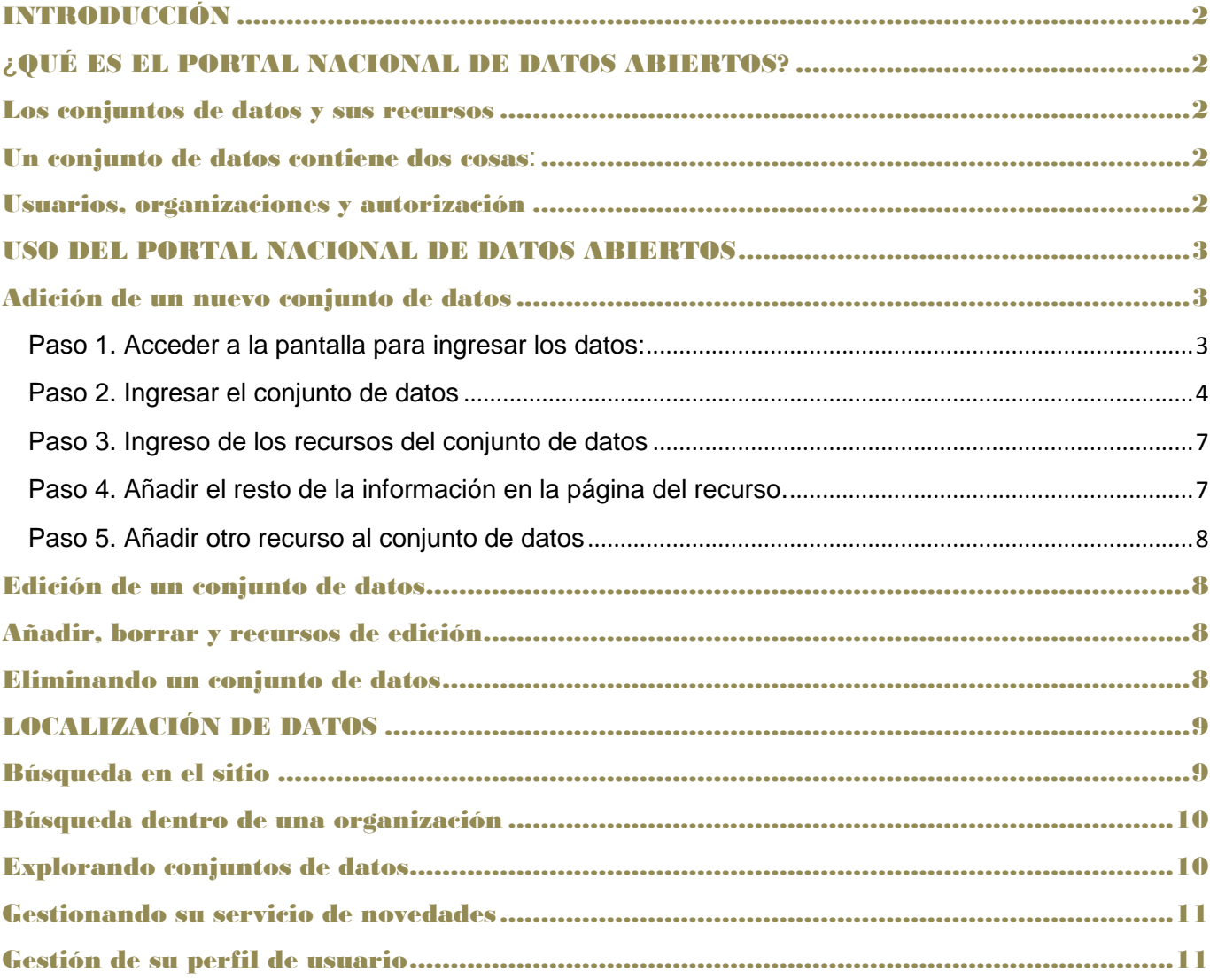

## <span id="page-2-0"></span>Introducción

Esta guía del usuario cubre el uso de la interfaz web de la plataforma CKAN sobre la cual se ha diseñado el Portal Nacional de Datos Abiertos, para organizar, publicar y encontrar datos. La plataforma CKAN también tiene una potente API (interfaz de máquina), lo que hace que sea fácil de desarrollar extensiones y enlaces con otros sistemas de información. La API está documentada en la guía API.

Algunas de las características de la interfaz de usuario web relacionadas con la administración del sitio están disponibles sólo para usuarios con derechos de administrador de sistemas.

# <span id="page-2-1"></span>**¿**QUÉ ES EL PORTAL NACIONAL DE DATOS ABIERTOS?

El portal nacional de datos abiertos es el sitio único donde serán depositados los conjuntos de datos de todas las instituciones de gobierno y más, lo que creará una ventana única de datos abiertos para la sociedad en general. El portal hace los datos accesibles y reutilizables al proveer herramientas para publicar, compartir, encontrar y usar los datos (incluyendo almacenamiento de datos y provisión de APIs de datos robustas). Piense en un sistema de gestión de contenidos como WordPress, pero para los datos, en lugar de páginas y entradas de blog.

Una vez publicados los datos, los usuarios pueden utilizar sus distintas características de búsqueda para buscar y encontrar los datos que necesitan, teniendo una vista previa en mapas, gráficos y tablas ya sean desarrolladores, periodistas, investigadores, ONG, ciudadanos, etc.

#### <span id="page-2-2"></span>Los conjuntos de datos y sus recursos

Los datos se publican en unidades denominadas "conjuntos de datos". Un conjunto de datos es un paquete de datos - por ejemplo, podría ser las estadísticas de la delincuencia de una región, las cifras de gasto de un departamento gubernamental, o las lecturas de temperatura de varias estaciones meteorológicas. Cuando los usuarios buscan datos, los resultados de búsqueda que ven serán conjuntos de datos individuales.

#### <span id="page-2-3"></span>Un conjunto de datos contiene dos cosas**:**

- Información o "metadatos" sobre los datos. Por ejemplo, el título, autor, fecha, en qué formatos está disponible, bajo qué licencia se distribuye, periodicidad de actualización, contacto, etc.
- Una serie de "recursos", que contienen los datos en sí. Un recurso puede ser una hoja de cálculo Excel o CSV, archivo XML, documento PDF, archivo de imagen, datos vinculados en formato RDF, etc. La plataforma puede almacenar el recurso internamente, o almacenarlo simplemente como un enlace, estando el recurso en otra parte en la web. Un conjunto de datos puede contener cualquier número de recursos. Por ejemplo, diferentes recursos podrían contener los datos correspondientes a diferentes años, o pueden contener los mismos datos en diferentes formatos.

#### <span id="page-2-4"></span>Usuarios, organizaciones y autorización

Los usuarios de la plataforma con los permisos apropiados pueden ingresar normalmente para realizar todas las funciones de publicación: creación de conjuntos de datos, edición, etc. El portal permite dos tipos de usuarios institucionales:

**Editor:** Puede agregar y editar conjuntos de datos, pero no administrar a los miembros de una organización.

**Miembro:** Puede ver los conjuntos de datos privados de una organización, pero no agregar nuevos conjuntos de datos.

Cuando un usuario crea un conjunto de datos, el mismo queda siendo propiedad de la organización en la cual está inscrito el usuario. La plataforma puede tener cualquier número de organizaciones, y cada una de ellas publica datos. Cada organización puede tener su propio flujo de trabajo y autorizaciones, lo que le permite gestionar su propio proceso de publicación.

El usuario de una organización puede crear un conjunto de datos propiedad de esa organización. En la configuración por defecto, este conjunto de datos es inicialmente privado, y sólo visible para otros usuarios de la misma organización. Cuando está listo para su publicación, se puede publicar dando click en el botón adecuado. Esto puede requerir un nivel de autorización más alto dentro de la organización.

Los conjuntos de datos normalmente no pueden ser creados, excepto dentro de las organizaciones. Es posible, sin embargo, configurar el portal para permitir conjuntos de datos que no pertenecen a ninguna organización. Tales datos pueden ser corregidos por cualquier usuario que ha iniciado sesión creando la posibilidad de un DataHub tipo wiki.

# <span id="page-3-0"></span>USO DEL PORTAL NACIONAL DE DATOS ABIERTOS

#### Nota

Para poder añadir y editar los conjuntos de datos se debe ser miembro de una institución y tener usuario y contraseña de ingreso. Institucionalmente, debe contar con los permisos adecuados para operar la plataforma. El registro es necesario para la mayoría de las características de publicación y de personalización, tales como el seguimiento de los conjuntos de datos. No es necesario registrarse para buscar y descargar datos. Ingrese al portal con su usuario y contraseña.

# <span id="page-3-1"></span>Adición de un nuevo conjunto de datos

#### <span id="page-3-2"></span>**Paso 1. Acceder a la pantalla para ingresar los datos:**

Se puede acceder a la pantalla para agregar conjuntos de datos de dos maneras:

*A.* Seleccionando el vínculo "DATOS" en la parte superior de cualquier página. A partir de este, seleccione el botón "Agrega conjunto de datos":

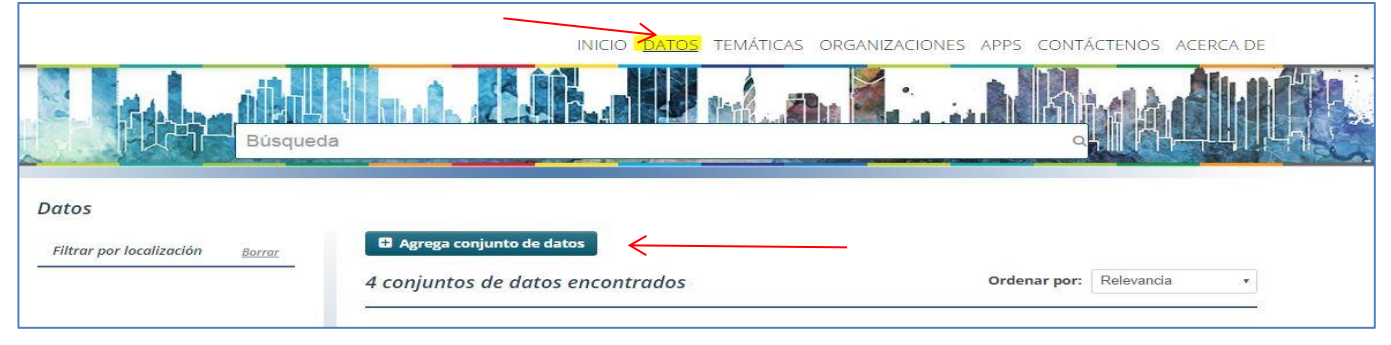

**B.** Seleccionando la pestaña "Mis Conjuntos de Datos" de la página desplegada después de entrar con su usuario y contraseña. Seguidamente, seleccione el botón "Agrega conjunto de datos" en la parte izquierda de la página:

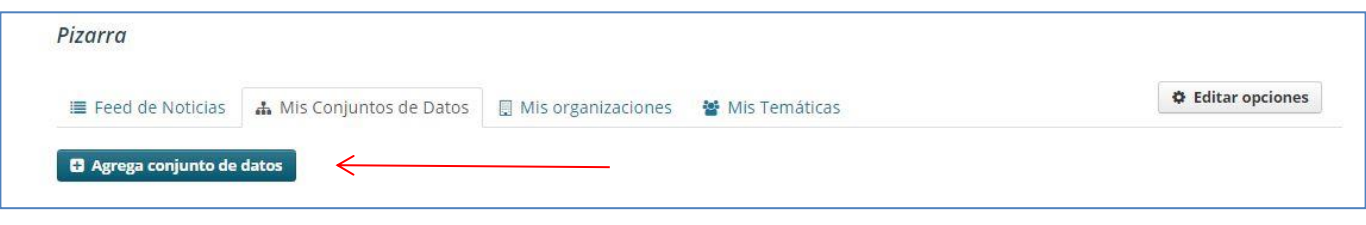

# <span id="page-4-0"></span>**Paso 2. Ingresar el conjunto de datos**

El portal le pedirá la siguiente información acerca de sus datos:

- *Título* este título será único a través del portal, de modo que sea breve pero específico. P.ej. "Densidad de población del Reino Unido según la región" es mejor que "Las cifras de población".
- *Descripción* Usted puede agregar una descripción más larga del conjunto de datos aquí, incluyendo la información de procedencia de los datos y cualquier información que la gente necesite conocer cuándo se utilizan los datos.
- *Etiquetas* aquí se pueden añadir etiquetas que ayuden a la gente a encontrar los datos y la vinculen con otros datos relacionados. Algunos ejemplos de etiquetas podrían ser "población", "crimen". Pulse la tecla <Intro> entre etiquetas. Si introduce una etiqueta erróneamente, puede utilizar el botón de borrar para quitarla antes de guardar el conjunto de datos.
- *Licencia* es importante incluir información de la licencia para que se sepa cómo se pueden utilizar los datos. Este campo debe ser un cuadro desplegable. Si es necesario utilizar una licencia que no está en la lista, haga referencia a la misma mediante un enlace donde esté ubicada, o póngase en contacto con el administrador del sitio.
- *Organización* Ya que usted es miembro de alguna de las organizaciones, este menú desplegable le muestra la organización activa, que será la propietaria del conjunto de datos (la plataforma selecciona su organización de forma predeterminada).

# *Pantalla para ingresar conjuntos de datos*

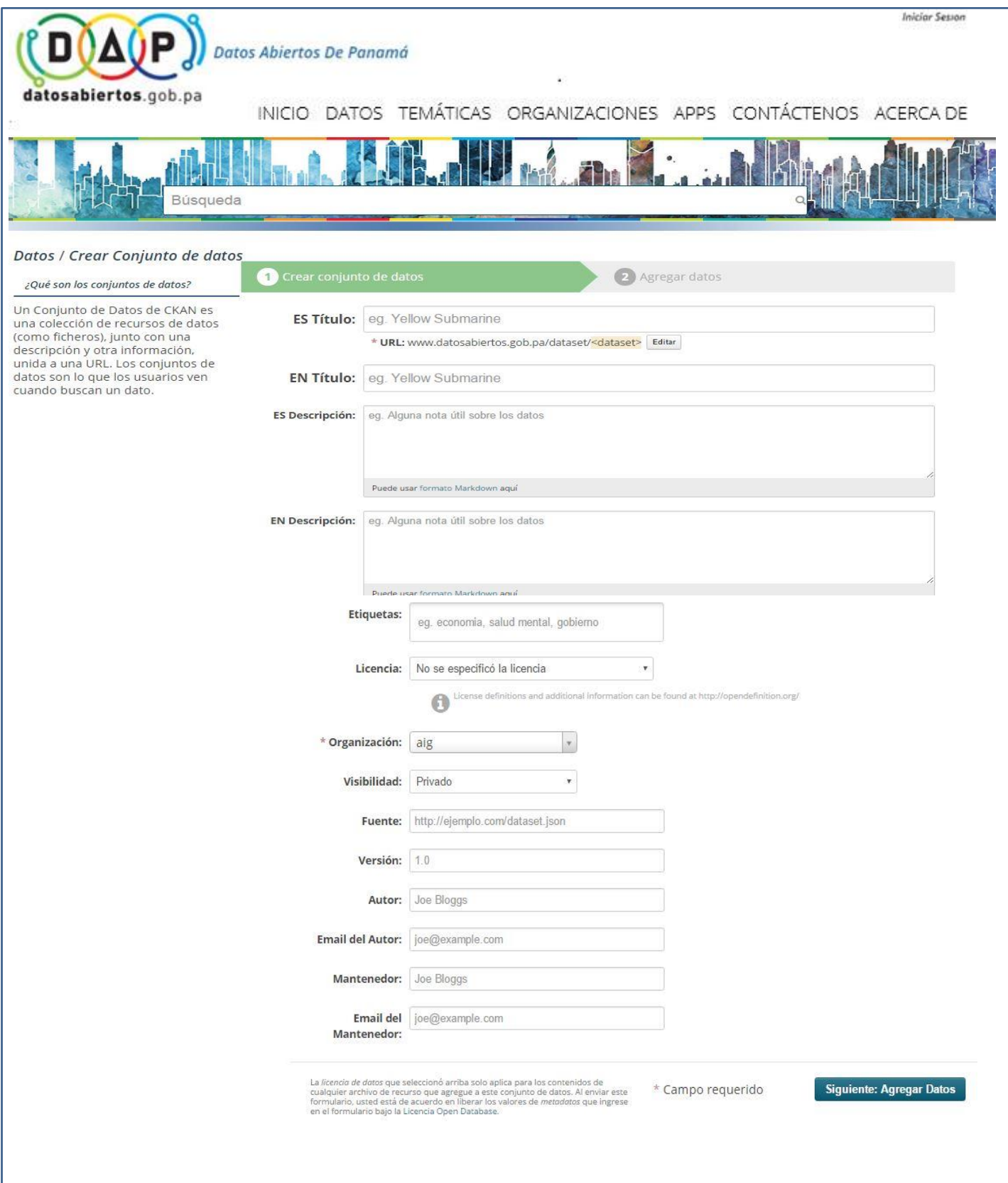

*De manera predeterminada, el único campo obligatorio en esta página es el título. Sin embargo, es una buena práctica incluir, como mínimo, una breve descripción y si es posible, la información de licencia. Posteriormente se puede editar el conjunto de datos para completarlo*:

*Visibilidad* – si un conjunto de datos es público, puede ser visto por cualquier usuario del sitio. Un conjunto de datos privado sólo puede ser visto por los miembros de la organización propietaria del conjunto de datos y no se mostrará en las búsquedas realizadas por otros usuarios.

*Fuente* – Enlace de la fuente

*Versión –* Versión del conjunto de datos

*Autor* - El nombre de la persona u organización responsable a la producción de los datos.

*Correo electrónico* **del a***utor* - Dirección de correo electrónico del autor, al que serán enviadas las preguntas acerca de los datos.

*Mantenedor - Encargado de seguimiento* - Si es necesario, los detalles de una segunda persona responsable de los datos.

*Correo electrónico* **del Mantenedor** - dirección de correo electrónico del mantenedor, al que serán enviadas las preguntas acerca de los datos.

Cuando haya completado la información en esta página, seleccione la opción "Siguiente: Agregar Datos"

(Como alternativa, salga de la página para descartar la información rellenada).

# <span id="page-7-0"></span>**Paso 3. Ingreso de los recursos del conjunto de datos**

La plataforma mostrará la pantalla "Agregar datos", que es la siguiente para el conjunto de datos:

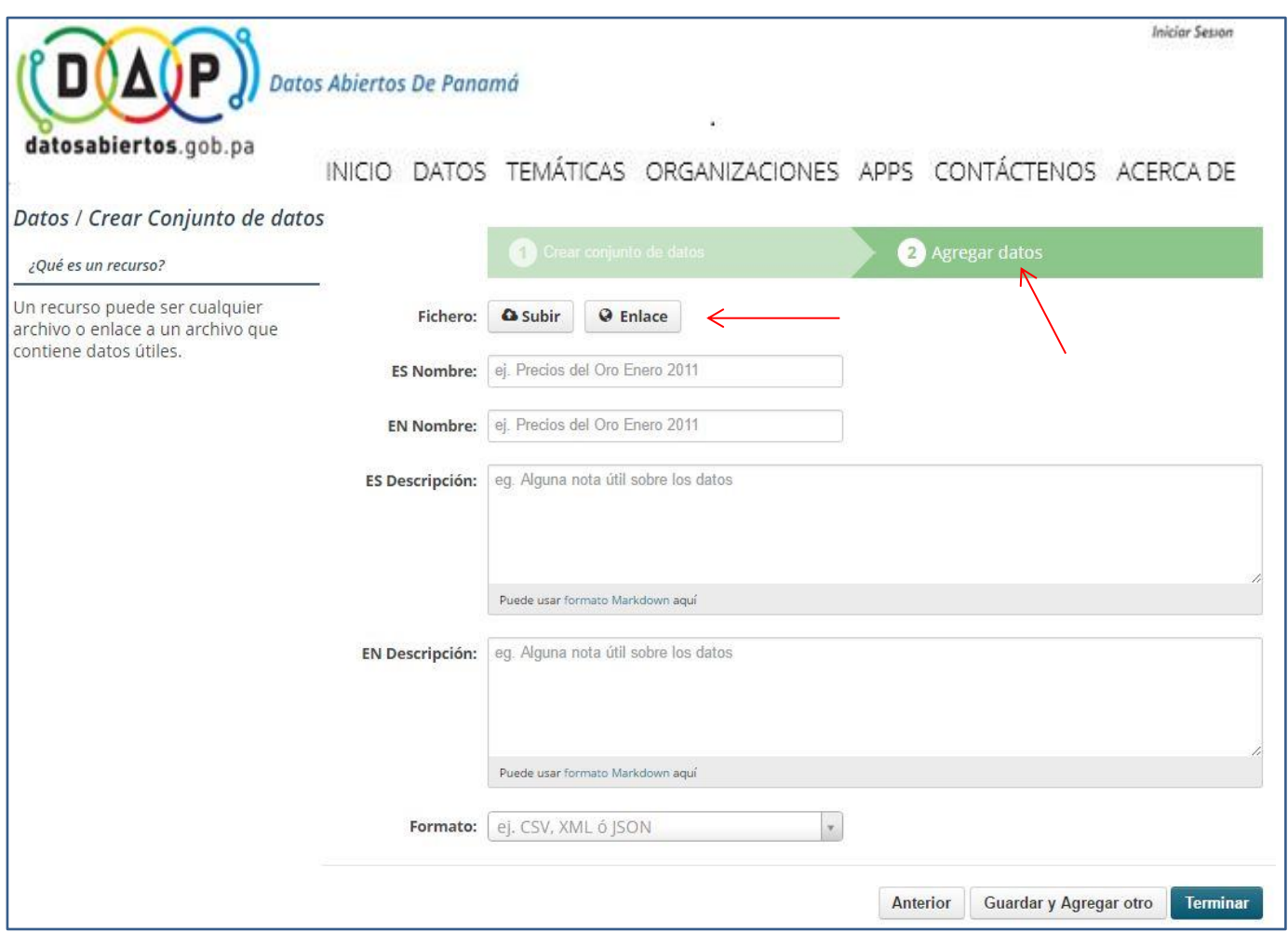

Aquí es donde se va a añadir uno o más "recursos" que son los que contienen los datos para este conjunto de datos. Elija un archivo o enlace a su recurso de datos y seleccione la opción adecuada en la

parte superior de la pantalla:

**Q** Subir **O** Enlace Fichero:

Si lo que va a suministrar es un enlace a los datos, como http://example.com/mydata.csv, entonces a continuación, seleccione "Enlace" y suministre la dirección del enlace.

Si los datos que han de añadirse al portal están en un archivo de su ordenador, seleccione "Subir". El portal le suministrará un explorador de archivos para seleccionar el archivo.

# <span id="page-7-1"></span>**Paso 4. Añadir el resto de la información en la página del recurso.**

*Nombre* - El nombre del recurso, por ejemplo, "Densidad de población en 2011 - CSV". Diferentes recursos en el conjunto de datos deben tener nombres diferentes.

*Descripción* - una breve descripción del recurso.

*Formato* - el formato de archivo del recurso, por ejemplo, CSV (valores separados por comas), XLS, JSON, PDF, etc.

# <span id="page-8-0"></span>**Paso 5. Añadir otro recurso al conjunto de datos**

Si tiene más recursos (archivos o enlaces) para añadir al conjunto de datos, seleccione la opción "Guardar y agregar otro". Cuando haya terminado de añadir recursos seleccione "Terminar", para que sea guardado el conjunto de datos en el portal.

## <span id="page-8-1"></span>Edición de un conjunto de datos

Puede editar el conjunto de datos que ha creado, o cualquier conjunto de datos propiedad de su organización de la cual usted es miembro (si un conjunto de datos no es propiedad de ninguna organización, cualquier usuario registrado puede editarlo).

- 1. Ir a la página del conjunto de datos. Lo puede encontrar ingresando el título en el cuadro de búsqueda en cualquier página, o buscando el conjunto de datos en el enlace "DATOS" de la institución.
- 2. Seleccione el botón "Administrar", que está situado a la derecha del título del conjunto de datos.
- 3. El portal muestra la pantalla "Editar conjunto de datos". Puede editar cualquiera de los campos (título, descripción, del conjunto de datos, etc.), cambiar la visibilidad (público / privado), y añadir o eliminar etiquetas o campos personalizados. Para más detalles de estos campos, consulte Adición de un nuevo conjunto de datos.
- 4. Cuando haya terminado, seleccione el botón "Actualizar datos" para guardar los cambios.

#### <span id="page-8-2"></span>Añadir, borrar y recursos de edición

- 1. Ir a la página " Editar conjunto de datos " del conjunto de datos (pasos 1-2 anteriores).
- 2. En la barra lateral izquierda, hay opciones para los recursos de edición. Se puede seleccionar un recurso existente (para editar o eliminarlo), o seleccionar "Añadir nuevo recurso".
- 3. Puede editar la información sobre el recurso o cambiar el archivo vinculado o cargado. Para más detalles, consulte los pasos 4-5 de "Adición de un nuevo recurso", arriba.
- 4. Cuando haya finalizado la edición, seleccione el botón marcado como "Actualizar Recurso" (o presione el botón "Todos los recursos", para añadir un nuevo recurso) para guardar los cambios. Como alternativa, para eliminar el recurso, seleccione el botón "Eliminar".

#### <span id="page-8-3"></span>Eliminando un conjunto de datos

- 1. Ir a la página "Editar conjunto de datos" del conjunto de datos (véase "Edición de un conjunto de datos", más arriba).
- 2. Seleccione el botón "Eliminar".
- 3. El portal muestra un cuadro de diálogo de confirmación. Para completar la eliminación del conjunto de datos, seleccionar "Confirmar".

#### **Nota**

El conjunto de datos "Eliminado" no se elimina por completo. Es ocultado, por lo que no aparece en las búsquedas, etc. Sin embargo, al visitar el URL de la página del conjunto de datos, el mismo todavía puede ser visto (por los usuarios con la autorización correspondiente), y "no borrado" si es necesario. Si es importante eliminar completamente el conjunto de datos, póngase en contacto con el administrador del sitio.

# <span id="page-9-1"></span><span id="page-9-0"></span>LOCALIZACIÓN DE DATOS

## Búsqueda en el sitio

Para encontrar conjuntos de datos en el portal, escriba cualquier combinación de palabras de búsqueda (por ejemplo, "salud", "transporte", etc.) en el cuadro de búsqueda en cualquier página. El portal muestra la primera página de los resultados de su búsqueda. Usted puede:

- Ver más páginas de resultados
- Repetir la búsqueda, alterando algunos términos
- Restringir la búsqueda a conjuntos de datos con determinadas etiquetas, formatos de datos, etc. utilizando los filtros en la columna de la izquierda.

Si hay un gran número de resultados, los filtros pueden ser muy útiles, ya que se puede combinar filtros, añadir y eliminar estos filtros de forma selectiva, modificar y repetir la búsqueda con los filtros existentes todavía en su lugar.

Si los conjuntos de datos son etiquetados por área geográfica, también es posible ubicar información en el portal con una extensión que permite la búsqueda y el filtrado de los conjuntos de datos mediante la selección de un área en el mapa.

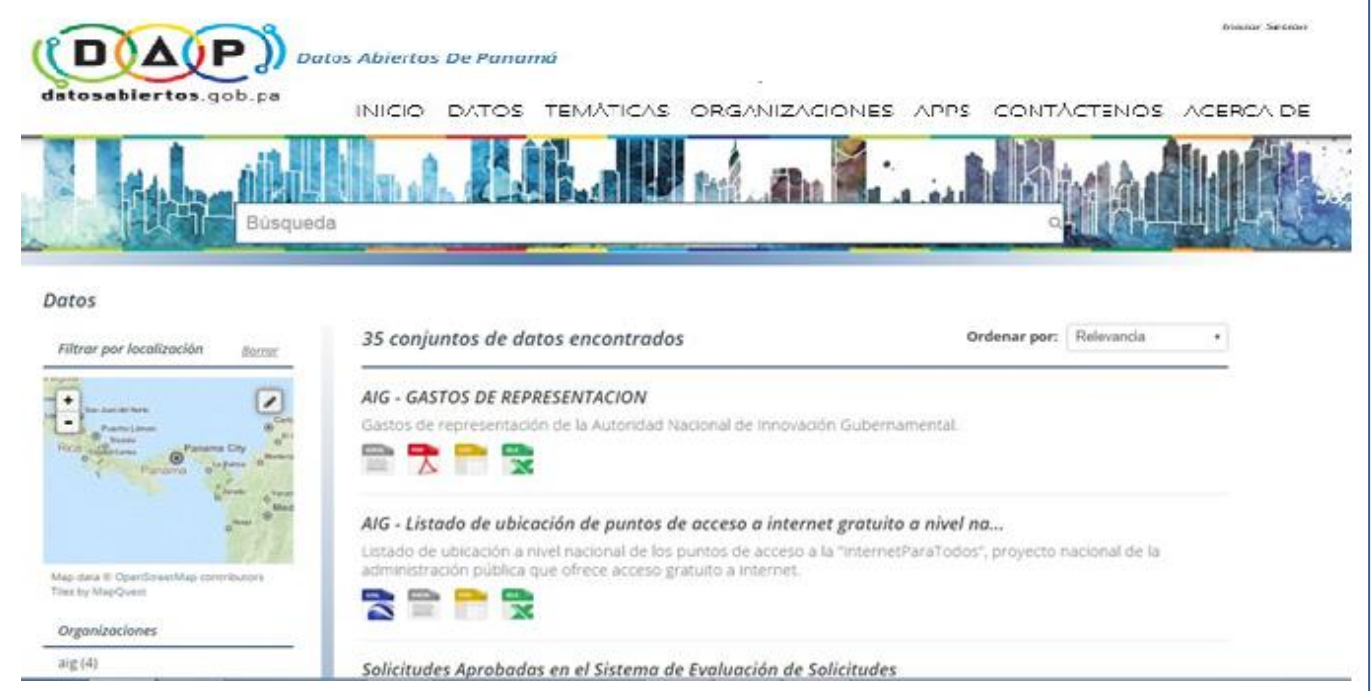

# <span id="page-10-0"></span>Búsqueda dentro de una organización

Si desea buscar datos propiedad de una organización en particular, puede utilizar los siguientes métodos:

- 1. Seleccione el vínculo "Organizaciones" en la parte superior de cualquier página. El portal mostrará la página principal de las organizaciones; seleccione una y aparecerán los conjuntos de datos solo de esa organización.
- 2. Seleccione el vínculo "Datos" en la parte superior de cualquier página. A la izquierda de su pantalla, debajo del mapa de búsqueda aparece la subdivisión "Organizaciones"; seleccione una y aparecerán los conjuntos de datos solo de esa organización.
- 3. Escriba el nombre de la organización en el buscador principal de cualquier página.

El portal proporcionará resultados de búsqueda de forma normal, pero restringido a los conjuntos de datos para esa la organización.

# <span id="page-10-1"></span>Explorando conjuntos de datos

Cuando haya encontrado un conjunto de datos en el que esté interesado y lo selecciona, el portal mostrará la página del conjunto de datos. Esto incluye:

- El nombre, la descripción y otra información sobre el conjunto de datos
- Los enlaces a cada uno de los recursos y una breve descripción de estos.

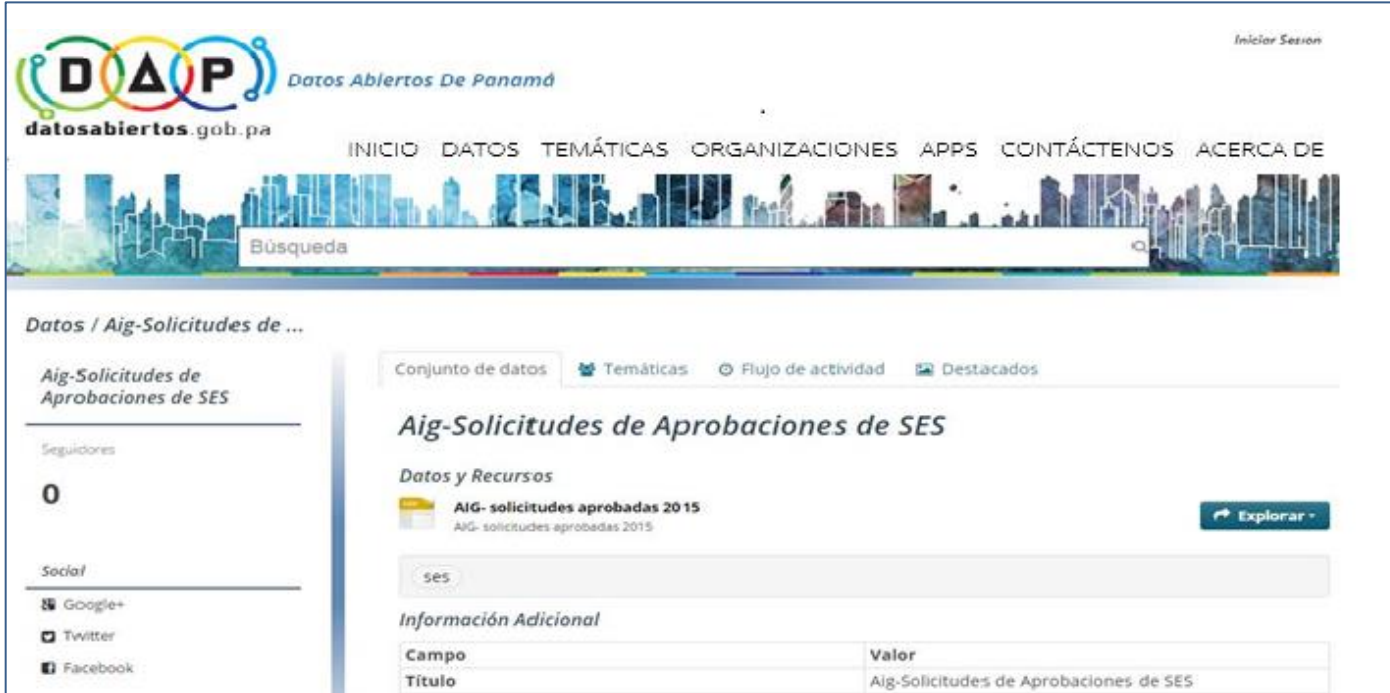

Las descripciones del recurso enlazan a una página dedicada a cada recurso. Esta página de recursos incluye información sobre el recurso, y permite que sea descargado. Muchos tipos de recursos también se pueden pre visualizar directamente en la página de recursos. Las hojas de cálculo en CSV y XLS son visualizadas de antemano en una vista tipo cuadrícula, que puede incluir vistas de un mapa o un gráfico también si están disponibles. La página de recursos también permitirá visualizar recursos si se trata de archivos comunes de imágenes, PDF o HTML.

La página del conjunto de datos también tiene otras tres pestañas:

- Temáticas despliega la pantalla con las temáticas a las cuales está asociado el conjunto de datos,
- *Flujo de actividad* vea el historial de cambios recientes realizados al conjunto de datos,
- *Destacados*  despliega otros conjuntos de datos destacados con información similar.

## <span id="page-11-0"></span>Gestionando su servicio de novedades

En la parte superior de cualquier página, seleccione el símbolo del cuadro de mandos (al lado derecho de su nombre). La primera pestaña muestra su servicio de novedades (Feed de noticias). Esto muestra los cambios en los conjuntos de datos y los conjuntos de datos nuevos. El número al lado del símbolo del cuadro de mandos (arriba) muestra la cantidad de nuevas notificaciones en su sección de novedades desde la última vez que Ud. revisó.

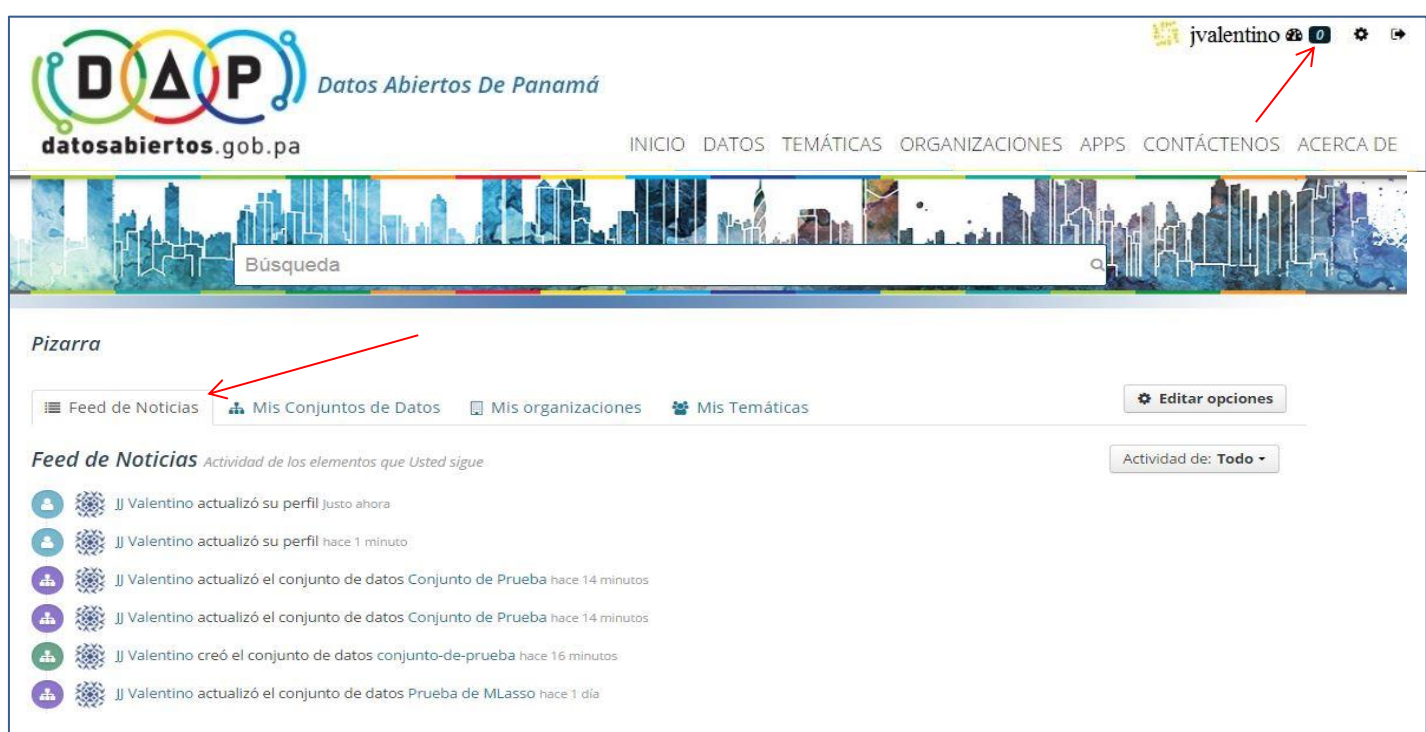

# <span id="page-11-1"></span>Gestión de su perfil de usuario

Puede cambiar la información que el portal tiene sobre usted, incluyendo lo que otros usuarios ven, mediante la edición de su perfil de usuario. Para ello, seleccione el símbolo de la rueda dentada en la parte superior derecha de cualquier página.

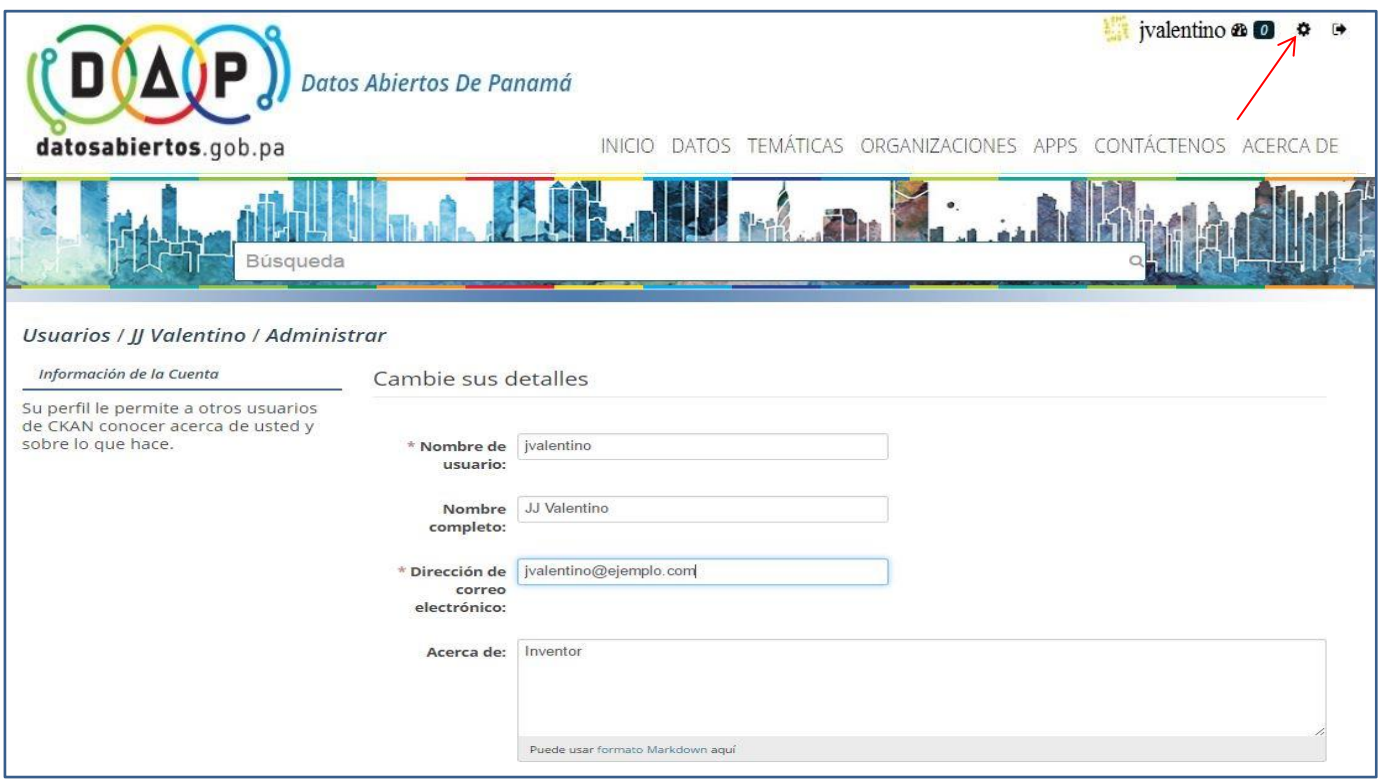

El portal le muestra la página de configuración del usuario. Aquí puede cambiar:

- Su dirección de correo electrónico (nota: esto no se muestra a otros usuarios)
- Su perfil de texto un breve párrafo sobre sí mismo opcional
- Su contraseña

Haga los cambios que necesite y luego seleccione el botón "Actualizar perfil".